## **How to View All of Your Account Activity**

In your WaveNet Student Center, Finance section, click on the drop down box and select ACCOUNT ACTIVITY then click on the small arrow button.

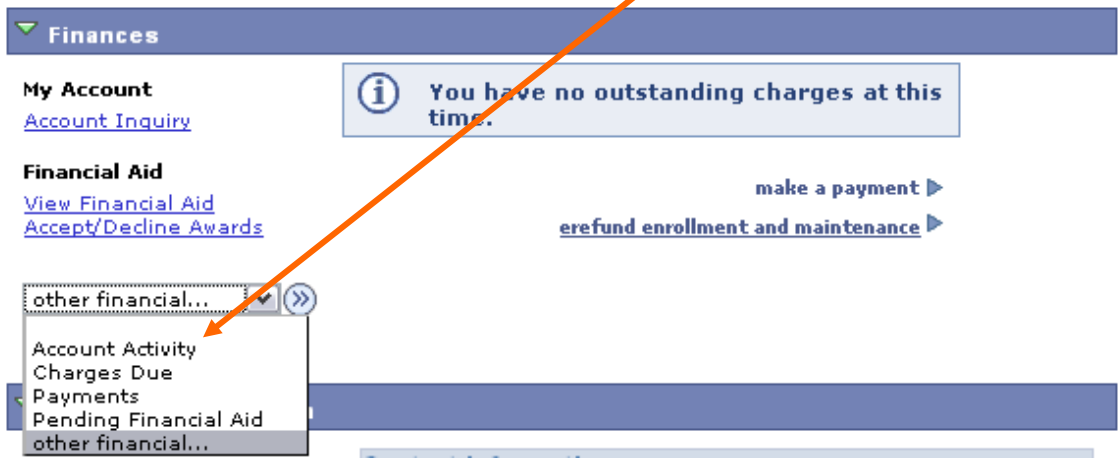

Use the VIEW BY box to view the activity between certain dates or by term. If viewing by term, you may want to change the FROM date to 01/01/1901 so that it will show all transactions for that term. In the Transactions box, please be sure to click on VIEW ALL to see all of the information provided.

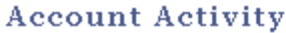

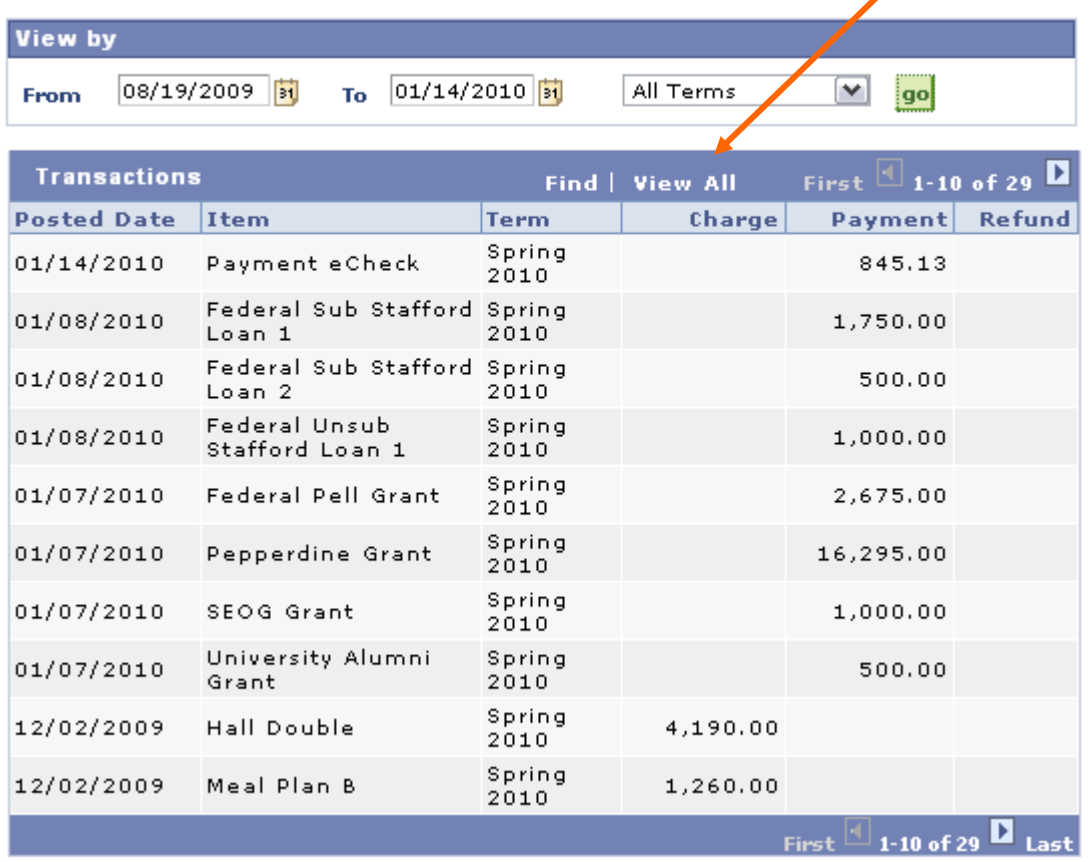